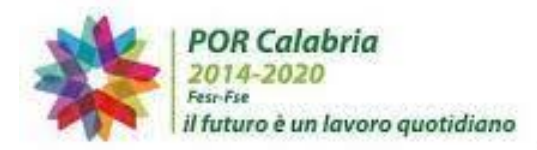

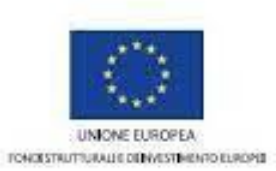

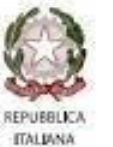

**REGIONE CALABRIA** 

**MANUALE UTENTE**

**AVVISO PUBBLICO "ATTIVA CALABRIA"**

# Sommario

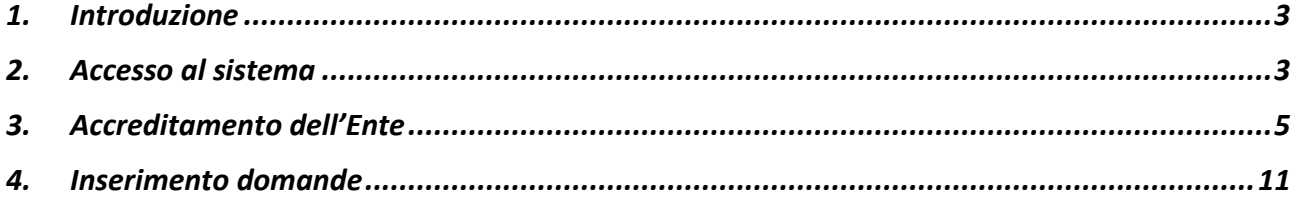

# <span id="page-2-0"></span>1. Introduzione

Il modulo software oggetto del presente manuale supporta la gestione dell'Avviso "Attiva Calabria", finalizzato all'implementazione dell'Asse VIII – "Promozione dell'occupazione sostenibile e di qualità" del POR Calabria FESR-FSE 2014-2020 - Azione 8.5.1 "Misure di politica attiva, con particolare attenzione ai settori che offrono maggiori prospettive di crescita (ad esempio nell'ambito di: green economy, blue economy, servizi alla persona, servizi socio-sanitari, valorizzazione del patrimonio culturale e ambientale, ICT)". Scopo dell'intervento è il rafforzamento delle condizioni di occupabilità, agendo sulla dotazione di competenze tecnico-professionali, sull'attivazione e gestione di relazioni con il mercato del lavoro, attraverso iniziative a favore dell'occupazione per le persone in cerca di lavoro e inattive, compresi i disoccupati di lunga durata e le persone che si trovano ai margini del mercato del lavoro, in una logica di complementarità e rafforzamento degli interventi a favore dei target di popolazione interessata da questa azione, in stretto coordinamento e sinergia con quanto previsto dal PON Sistemi di politiche attive per l'occupazione (SPAO).

Il manuale utente si rivolge agli Enti accreditati presso la Regione Calabria, ai sensi della D.G.R. 400/2019 (nel seguito per brevità "Ente"), in qualità di soggetti erogatori di servizi per il lavoro e descrive come:

- 1. accreditarsi digitalmente per l'uso dell'applicazione, fornendo dettagli sull'organizzazione e sugli operatori che erogheranno i servizi;
- 2. inserire le domande di partecipazione all'avviso per conto dei destinatari, corredate dai diversi servizi per il lavoro da erogare.

Il primo accesso all'applicazione deve essere necessariamente effettuato dal **Rappresentante Legale dell'Ente** il quale, una volta autenticato, troverà i dati base del proprio Ente già presenti e dovrà completarli con le altre informazioni richieste, nonché con la lista degli operatori autorizzati all'erogazione dei servizi.

## <span id="page-2-1"></span>2. Accesso al sistema

È possibile accedere al sistema solo attraverso **autenticazione SPID**. La procedura di autenticazione descritta è la medesima per tutti gli utenti.

Per accedere al sistema andare alla URL:

**<http://calabriaeuropa.regione.calabria.it/website/bando/447/index.html>** e selezionare **Accedi al bando**.

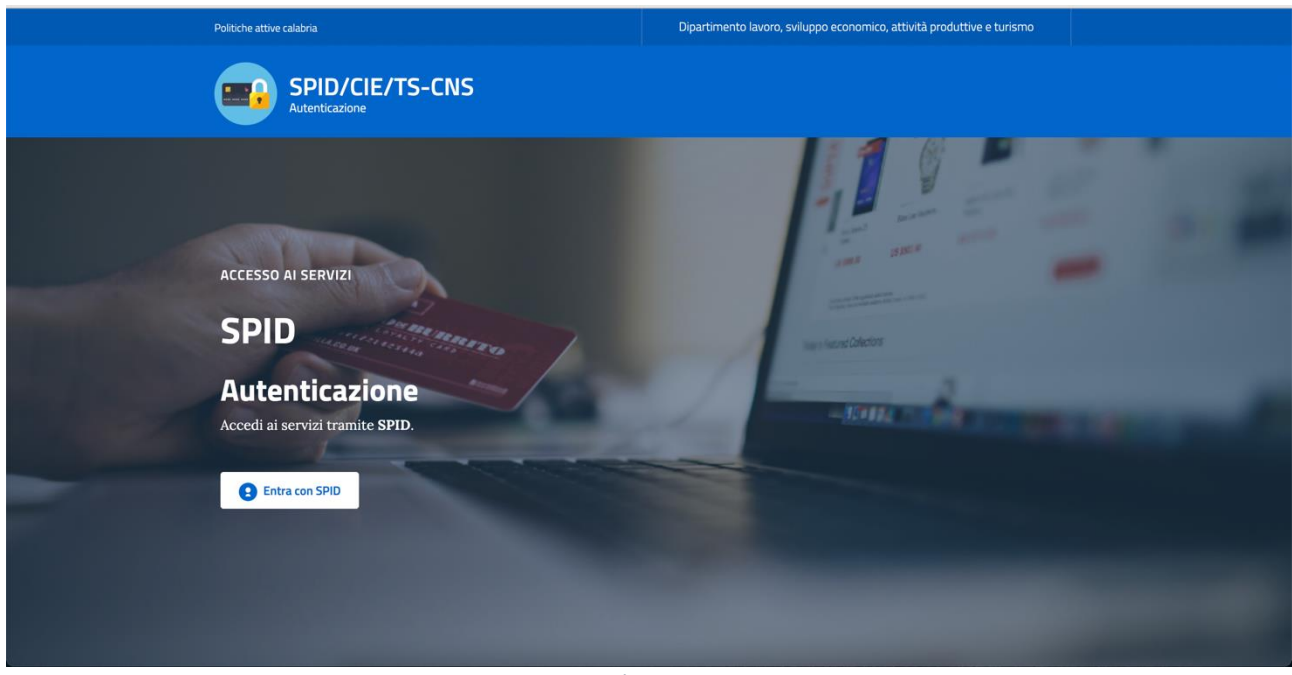

*Figura 1*

Da questa pagina cliccando sul pulsante **Entra con SPID** si verrà ridirezionati verso la pagina che contiene i vari operatori che forniscono i servizi di autenticazione SPID.

Da questo elenco l'utente dovrà scegliere e cliccare sul pulsante relativo all'operatore con cui l'utente ha attivo il servizio SPID per poi inserire il proprio nome utente e password.

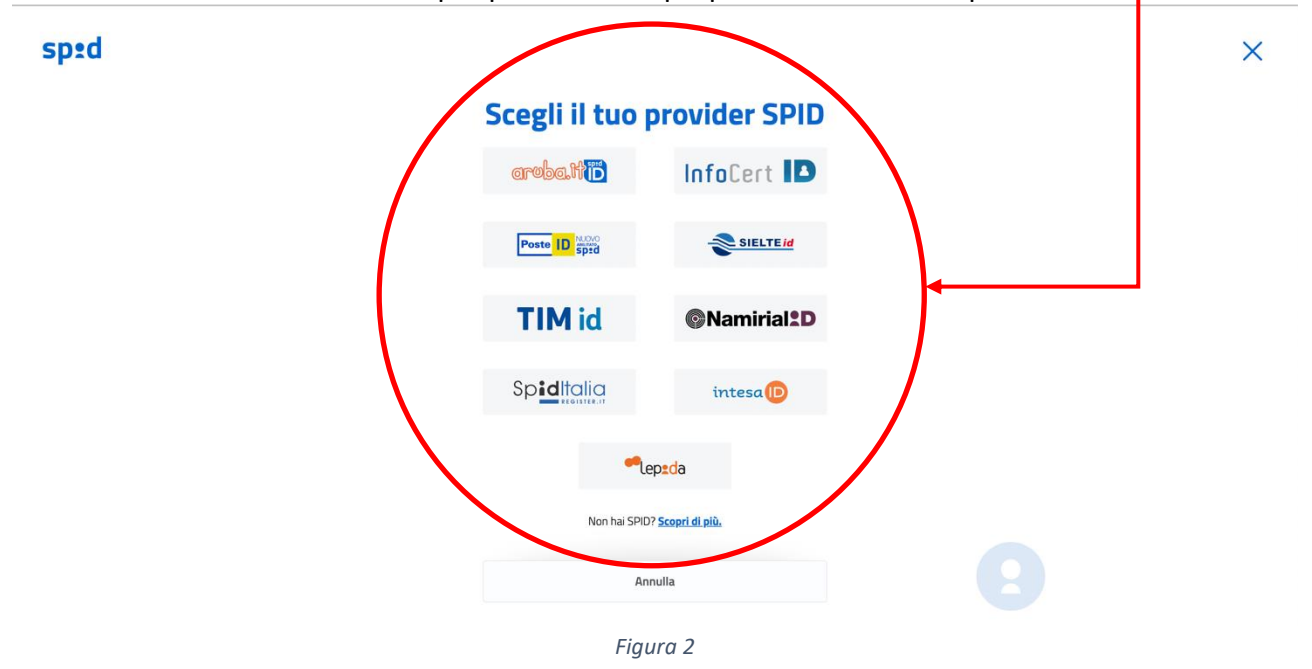

Selezionato l'operatore si accede alla schermata di login SPID in cui si dovranno inserire il proprio username e password:

# sp:d

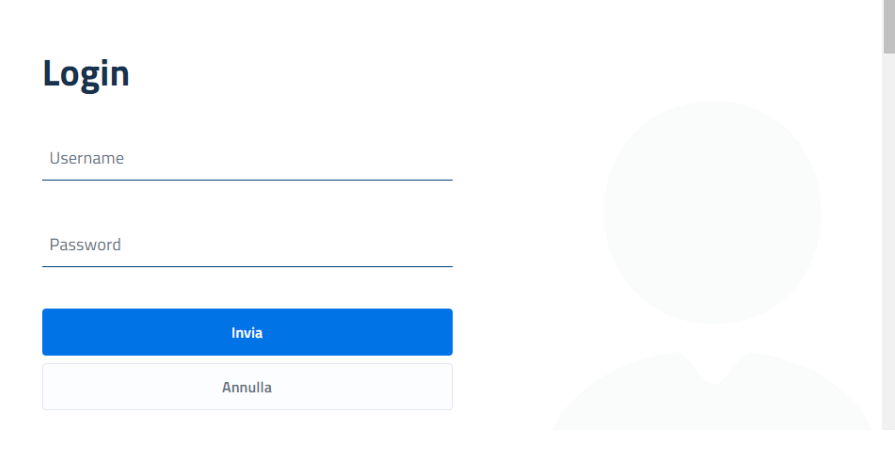

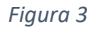

Se l'autenticazione in automatico non dovesse ridirezionare alla homepage del sistema sarà necessario fare click sul pulsante "**tirocini**" per potervi accedere.

## <span id="page-4-0"></span>3. Accreditamento dell'Ente

Questa attività deve essere svolta dal Rappresentante Legale (RL) dell'Ente ed è propedeutica a tutte le altre. Per ottenere l'accreditamento all'Avviso il RL dovrà:

- − completare la scheda anagrafica con i propri dati personali e inserendo almeno una sede operativa;
- − scaricare, sottoscrivere e ricaricare a sistema l'Atto di Adesione e Obbligo; e Patto di Integrità;
- − scaricare, sottoscrivere e ricaricare a sistema il Patto di Integrità;
- − inserire almeno 1 operatore (accreditato presso la Regione Calabria) autorizzato a compilare le domande (eventualmente anche se stesso, se accreditato come operatore presso la Regione Calabria).

Le informazioni inserite dal RL saranno verificate dall'amministrazione che potrà approvare l'accreditamento all'Avviso o rifiutarlo, motivando la scelta (per es. dati incongruenti, documenti non validi, ecc.). Nel caso che l'accreditamento venga rifiutato è possibile correggere/integrare i dati inseriti e attendere la nuova verifica.

Al primo accesso il RL troverà già parte della propria anagrafica (**Dati utente**) e di quella dell'Ente (**Dati organizzazione**) precompilate: nome e cognome e Codice Fiscale (CF) del RL, ragione sociale e P.IVA dell'Ente.

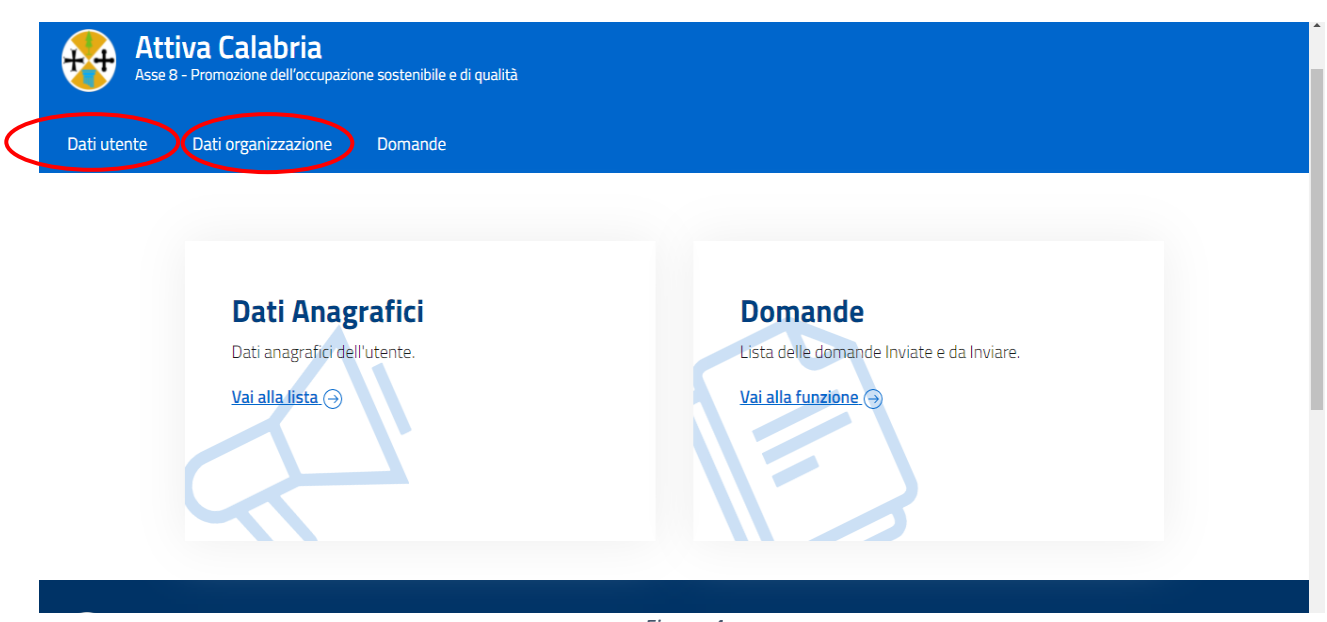

*Figura 4*

Selezionando "**Dati Utente**" il RL dovrà completare la scheda con i dati mancanti (data di nascita, luogo di nascita e residenza), cliccando su **Modifica**:

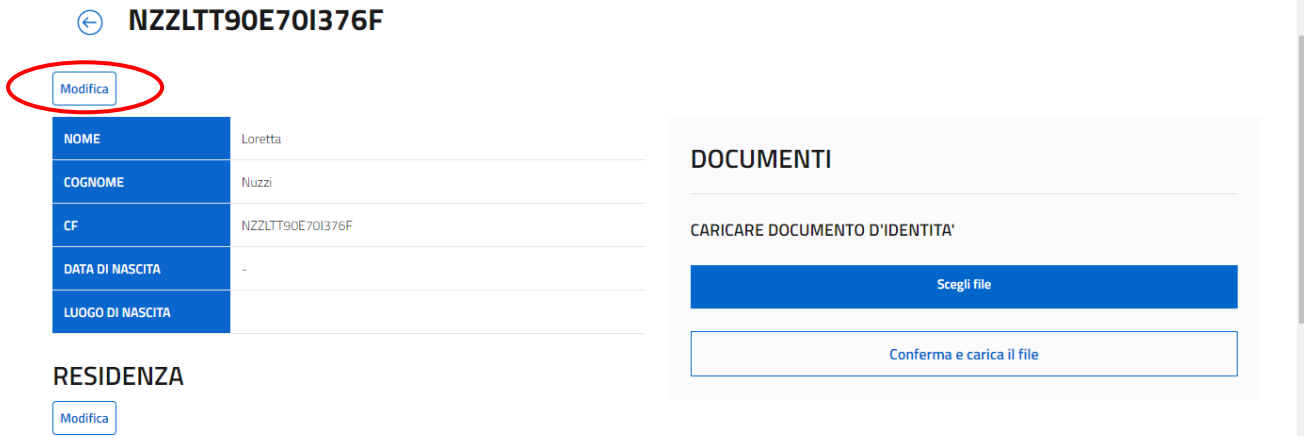

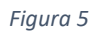

## N.B: Tutti i dati richiesti sono obbligatori.

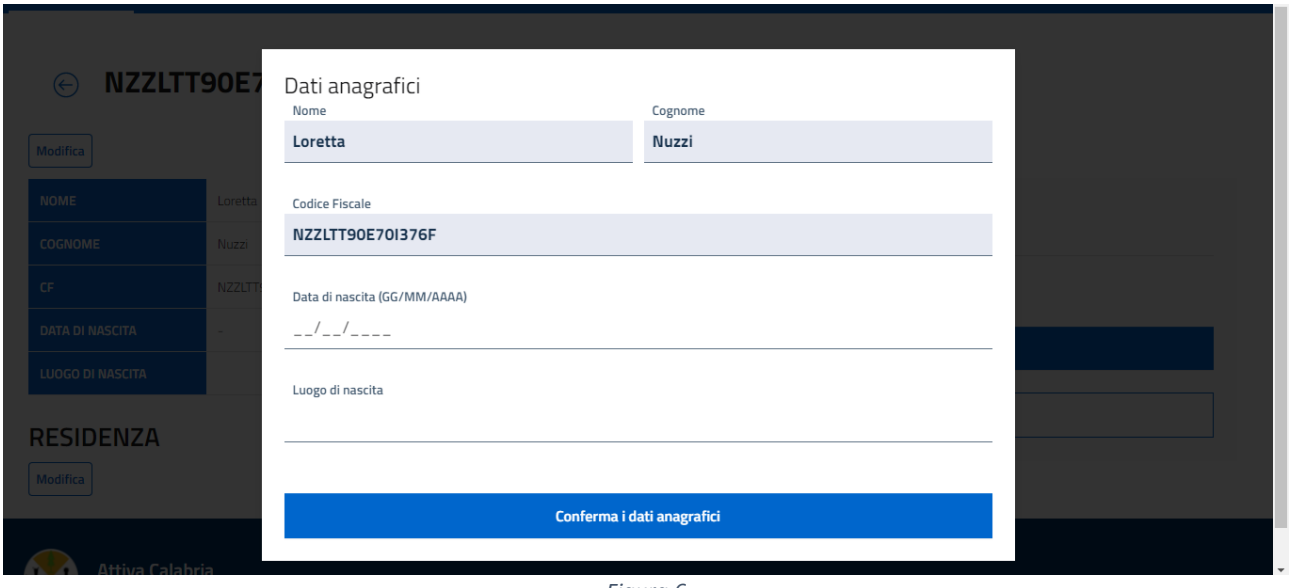

*Figura 6*

Inseriti i dati mancanti si dovrà cliccare su **Conferma dati anagrafici** nella finestra di dialogo. Stessa cosa per la finestra di dialogo che si apre cliccando su **Modifica** in corrispondenza della Residenza. I dati precaricati dal sistema non sono modificabili.

Infine, il RL dovrà inserire un suo documento di identità valido (carta d'identità, passaporto, patente di guida, patente nautica, porto d'armi) in formato PDF o immagine JPEG.

Una volta completati i propri dati anagrafici il RL proseguirà con quelli dell'Ente:

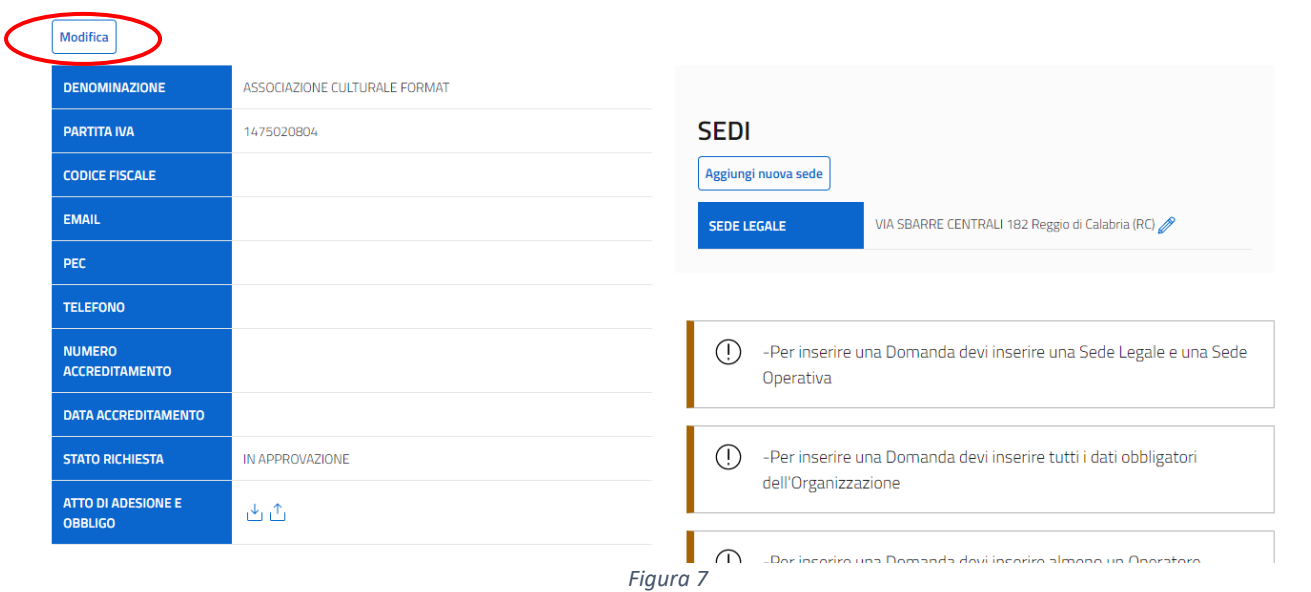

Anche in questo caso tutti i dati presenti nella schermata sono obbligatori.

Cliccando su **Modifica** in alto a sinistra si aprirà una finestra di dialogo in cui sarà possibile inserire i dati anagrafici mancanti dell'Ente.

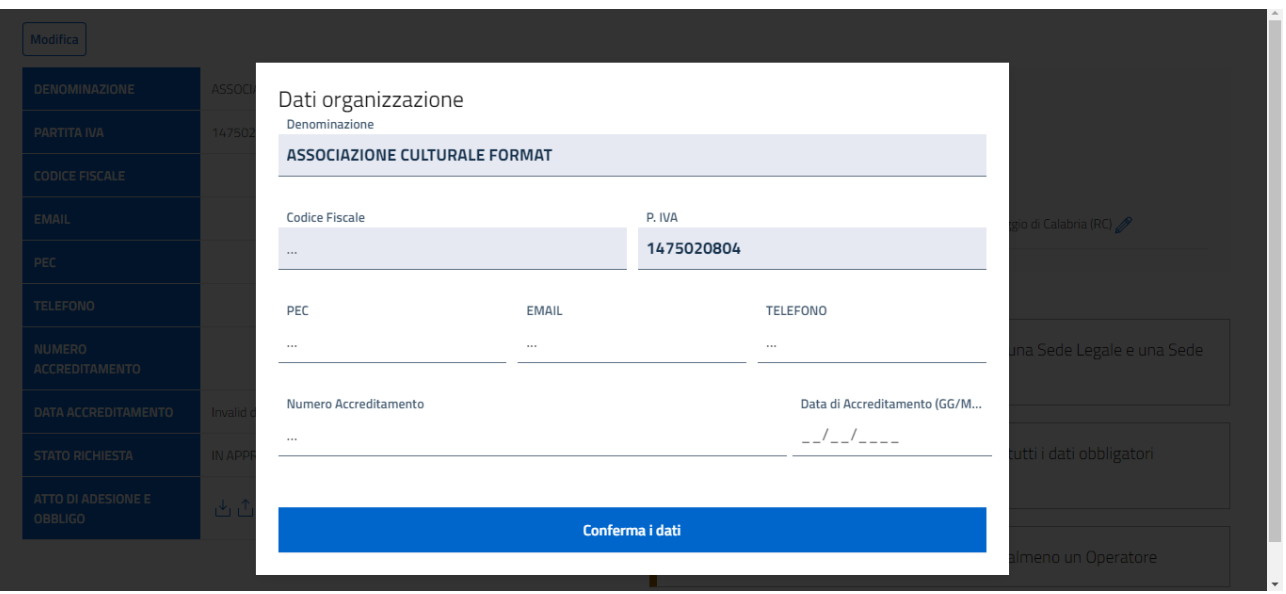

*Figura 8*

Cliccando su **Aggiungi nuova sede** sarà possibile aggiungere sedi operative oltre alla sede legale. Se la sede legale è anche sede operativa, va reinserita come sede operativa.

Cliccando sulla matita di fianco all'indirizzo di una sede è possibile modificarne l'indirizzo.

N.B.: Per poter erogare i servizi di cui al bando è obbligatorio disporre di almeno una sede operativa, qualora questa coincida con la sede legale va creata una sede operativa con il medesimo indirizzo della sede legale.

Completati i dati anagrafici il RL dovrà scaricare, compilare, firmare e ricaricare a sistema l'Atto di Adesione e Obbligo (AEO) che definisce il contratto di servizio sottoscritto tra l'Ente e la Regione Calabria.

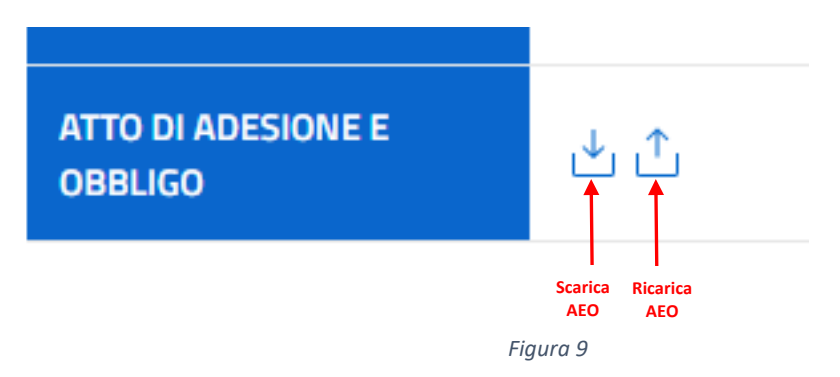

Completato il caricamento a sistema dell'Atto di Adesione e Obbligo (AEO), si ripeterà analoga procedura per scaricare, firmare e ricaricare firmato il Patto di Integrità

Infine, dovrà inserire l'elenco degli Operatori autorizzati per l'erogazione dei servizi di sostegno all'occupazione e che, una volta verificati e validati dall'Agenzia, entrando a sistema potranno inserire le domande per i medesimi servizi.

 $\mathbf{r}$ 

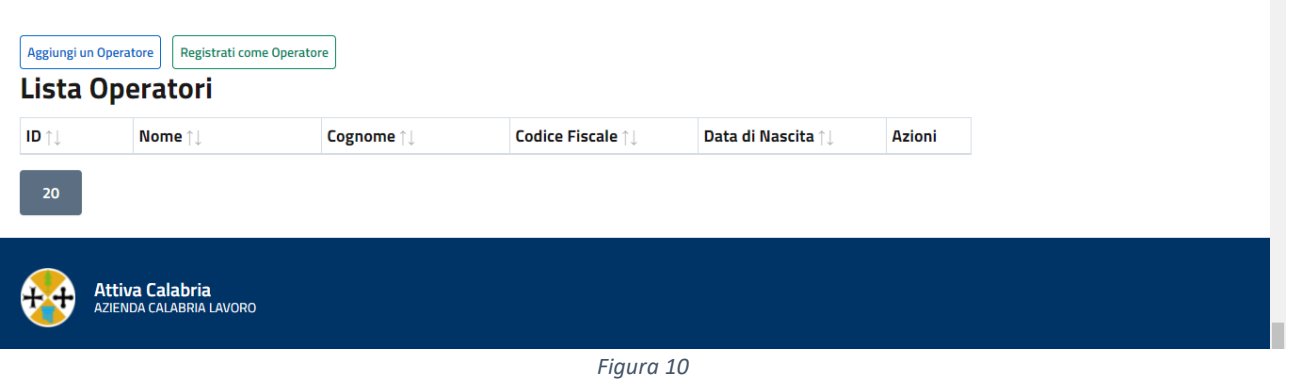

Cliccando su **Aggiungi un Operatore** si apre una finestra di dialogo in cui inserire i dati anagrafici richiesti per gli operatori, nonché un loro documento di identità.

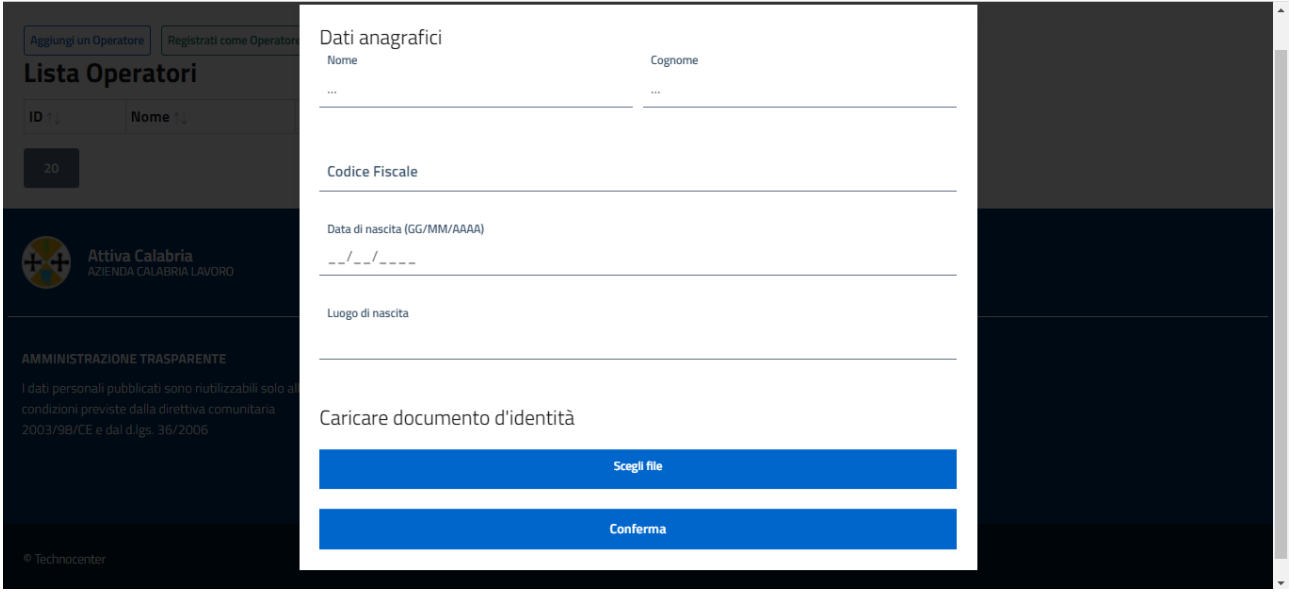

*Figura 11*

Tutti i dati richiesti sono obbligatori.

Se si vuole inserire sé stessi come Operatore, invece di reinserire di nuovo i dati anagrafici è sufficiente cliccare su **Registrati come Operatore**.

A questo punto tutti i dati necessari per l'accreditamento sono stati inseriti. Per poter presentare le domande è necessario che l'amministrazione verifichi e validi le informazioni inserite e quindi approvi l'accreditamento.

Fino a quando questa fase di revisione da parte dell'amministrazione non sarà stata completata, nella sezione "Domande" sarà presente il seguente messaggio:

"PER POTER INSERIRE LE DOMANDE ATTENDERE LA VALIDAZIONE DEI DATI ANAGRAFICI DA PARTE DELL'AMMINISTRAZIONE."

Quando la revisione sarà stata completata la schermata di inserimento domande si presenterà, sia al RL che ad un operatore, come sotto:

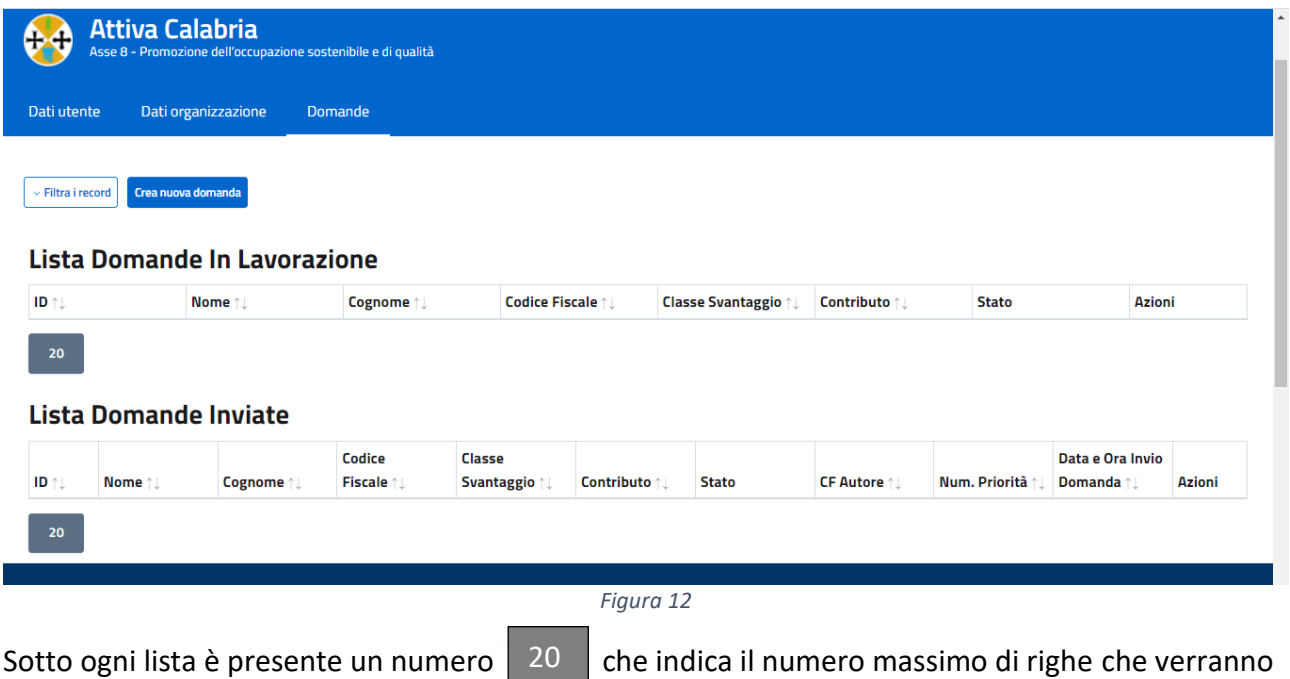

visualizzate. L'utente potrà cambiarlo all'occorrenza.

IMPORTANTE: Nel caso in cui i dati precaricati a sistema NON siano corretti, non proseguire oltre con l'accreditamento ed inviare una PEC al seguente indirizzo:

[politicheattive.lst@pec.regione.calabria.it](mailto:politicheattive.lst@pec.regione.calabria.it)

Indicando nell'oggetto la dicitura Attiva Calabria e specificando nel corpo della e-mail l'errore da correggere. Sarà cura dell'amministrazione correggere i dati dell'utente e/o dell'Ente e notificare l'avvenuta correzione.

## <span id="page-10-0"></span>4. Inserimento domande

L'operatore preposto all'inserimento delle domande si autenticherà sull'applicazione con SPID in maniera identica a quanto fatto dal RL (vedi cap[.2\)](#page-2-1).

Una volta entrato, al pari del RL, vedrà le seguenti informazioni:

- − I propri dati anagrafici (che non potrà modificare);
- − I dati anagrafici dell'Ente (che non potrà modificare);
- − la schermata di inserimento delle domande.

Accedendo alla schermata di inserimento domande per inserire una nuova domanda dovrà cliccare su **Crea nuova domanda** e si aprirà una finestra di dialogo suddivisa in 5 sezioni (I-V). La prima sezione contiene i dati anagrafici del destinatario (del sostegno) da inserire:

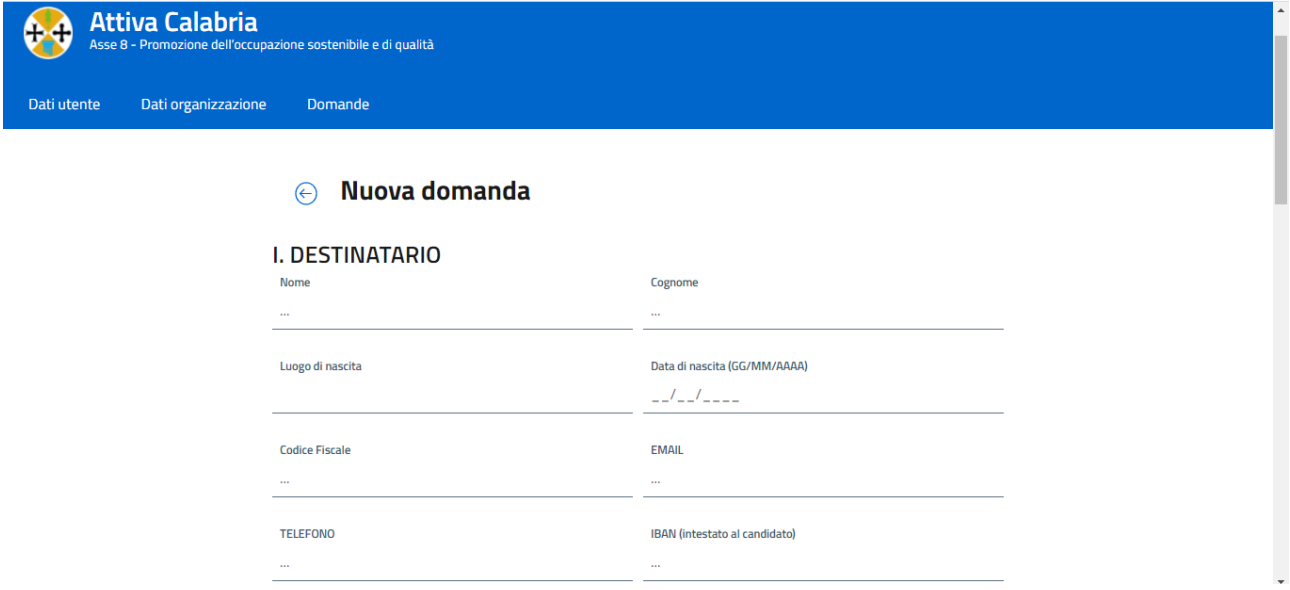

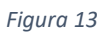

Tutti i dati sono obbligatori.

Completata la parte anagrafica la sezione II (Condizioni di partecipazione) consente di indicare se il destinatario sia un cittadino Italiano/UE o extra-comunitario con validi permesso di soggiorno.

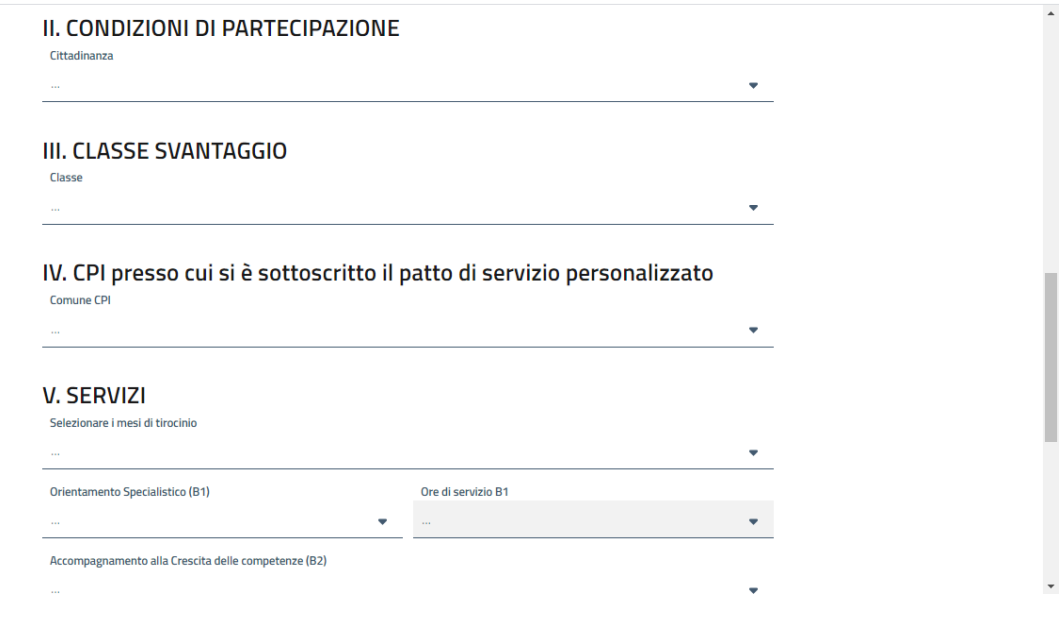

*Figura 14*

La sezione III permette di indicare la classe di svantaggio (bassa, media, alta, molto alta) ai sensi dell'art. 2.3 comma 5 dell'Avviso Pubblico.

La sezione IV di indicare il Centro per l'Impiego (CPI) presso cui è stato sottoscritto il patto di servizio personalizzato.

La sezione V i servizi che l'Ente intende richiedere per il destinatario:

- − Il tirocinio, indicando una durata da min 2 a max 6 mesi;
- − L'orientamento specialistico B1, indicandone le relative ore (da 1 a 4);
- − l'eventuale servizio B2 di accompagnamento alla crescita delle competenze.

Il sistema determinerà automaticamente gli importi servizi richiesti che saranno oggetto di finanziamento a domanda approvata.

Una volta completata la scheda cliccare su **Conferma e crea la nuova domanda**.

Il sistema visualizzerà la nuova domanda con i principali dati del candidato, nella Lista Domande in Lavorazione.

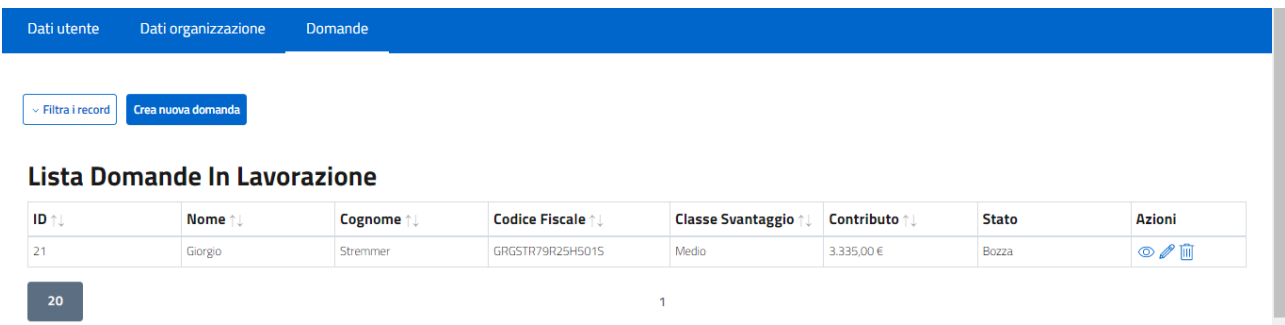

*Figura 15*

− La prima colonna indicherà l'ID della domanda, la seconda e terza rispettivamente il Nome e Cognome del destinatario, la quarta il suo CF, la quinta la classe di svantaggio, la sesta il contributo totale calcolato, la settima lo stato della domanda e l'ottava le azioni che è possibile fare su quella domanda:

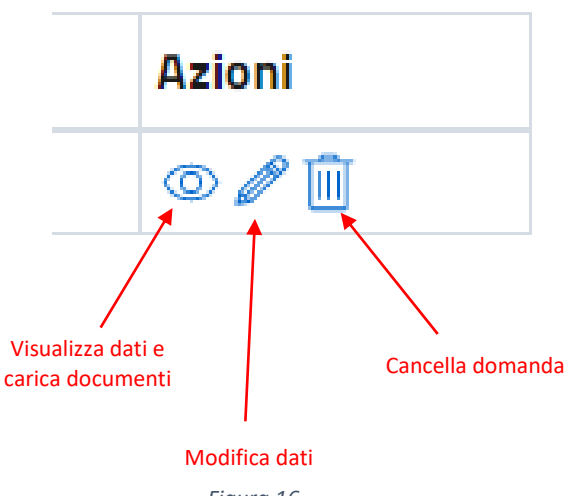

*Figura 16*

Per completare la domanda occorre quindi cliccare sull'icona "occhio" per allegare la documentazione prevista:

- − Allegato1 (sintesi della domanda, da scaricare, far firmare al destinatario ed all'operatore e ricaricare a sistema);
- − Documento di identità del destinatario;
- − Piano di Intervento Personalizzato (PIP) (da scaricare, far firmare al destinatario ed all'operatore e ricaricare a sistema);
- − Patto di servizio sottoscritto presso il CPI.

|                                 |                                            |              | <b>SPECIALISTICO B1</b>           | ы                                   |                            |
|---------------------------------|--------------------------------------------|--------------|-----------------------------------|-------------------------------------|----------------------------|
| <b>CF</b>                       | GRGSTR79R25H501S                           |              | <b>ORE SERVIZIO B1</b>            | $\overline{1}$                      |                            |
| <b>EMAIL</b>                    | g.stremmer@gmail.com                       |              | Accompagnamento alla              |                                     |                            |
| <b>TELEFONO</b>                 | 07558956639                                |              | Crescita delle competenze<br>(B2) | Si                                  |                            |
| <b>IBAN</b>                     | IT25G54637382900001234<br>23/08/2021 15:04 |              | <b>CONTRIBUTO</b><br>3335.50      |                                     |                            |
| <b>DATA RICHIESTA</b>           |                                            |              | <b>ALLEGATO 1</b>                 | 西<br>Scarica Allegato1 precompilato |                            |
| <b>STATO</b>                    | <b>BOZZA</b>                               |              | <b>PIP</b>                        | 西                                   |                            |
| <b>CITTADINANZA</b>             | comunitario                                |              |                                   |                                     |                            |
| <b>CLASSE DI SVANTAGGIO</b>     | Medio                                      |              |                                   |                                     |                            |
| <b>Documento</b>                |                                            |              |                                   | <b>Azioni</b>                       |                            |
|                                 |                                            | <b>Stato</b> |                                   |                                     |                            |
| Allegato 1 Firmato              |                                            | Da Inserire  |                                   | $\triangle$                         | Ricarica Allegato1 firmato |
| Documento identità destinatario |                                            | Da Inserire  |                                   | 个                                   |                            |
| PIP                             |                                            | Da Inserire  |                                   | 凸                                   |                            |

*Figura 17*

L'Allegato1 viene precompilato in parte dal sistema e deve essere scaricato, completato, sottoscritto dal destinatario e dall'operatore e ricaricato a sistema.

Il PIP deve invece essere scaricato, compilato, sottoscritto dal destinatario e dall'operatore e ricaricato a sistema.

Il documento di identità del destinatario va caricato nella riga corrispondente, così come il Patto di servizio del CPI.

Quando tutti i documenti sono stati caricati, la domanda è pronta per essere inviata all'amministrazione e nella colonna Azioni della lista domande in lavorazione compare l'icona di caricamento/invio. Cliccando sull'icona si invia la domanda all'amministrazione per la relativa valutazione.

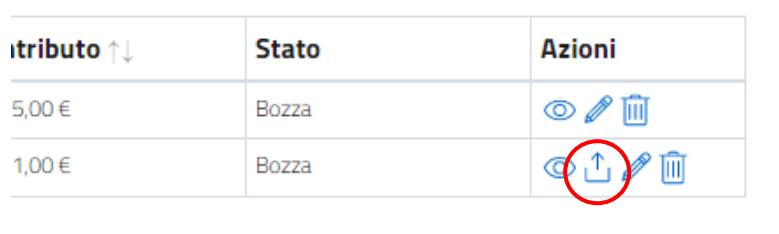

*Figura 18*

Un pop-up chiederà conferma della volontà di inviare la domanda:

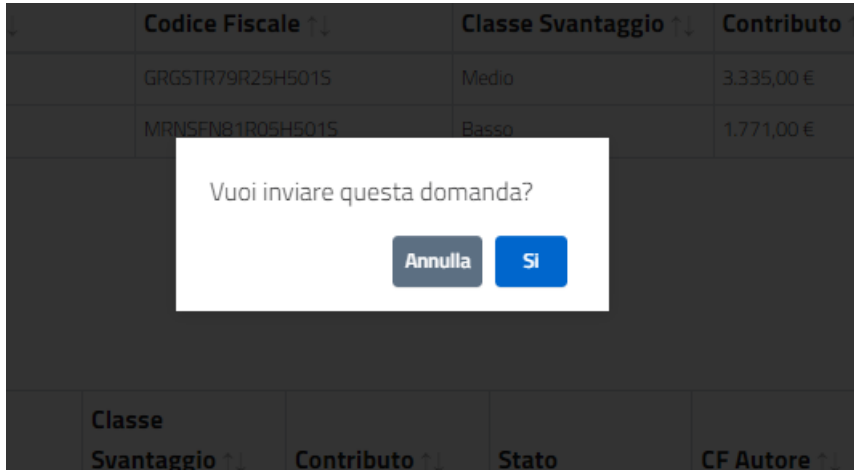

*Figura 19*

Una volta inviata la domanda passerà dallo stato "bozza" allo stato "inviata" e verrà visualizzata nella Lista Domande Inviate. Il sistema le assocerà un numero progressivo univoco indicante la priorità nella colonna "Num priorità" (più è alto il numero e più è bassa la priorità):

### Lista Domande In Lavorazione

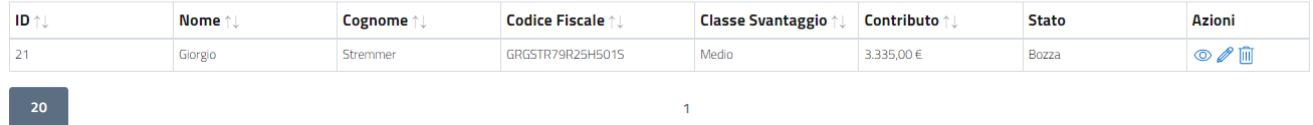

#### Lista Domande Inviate

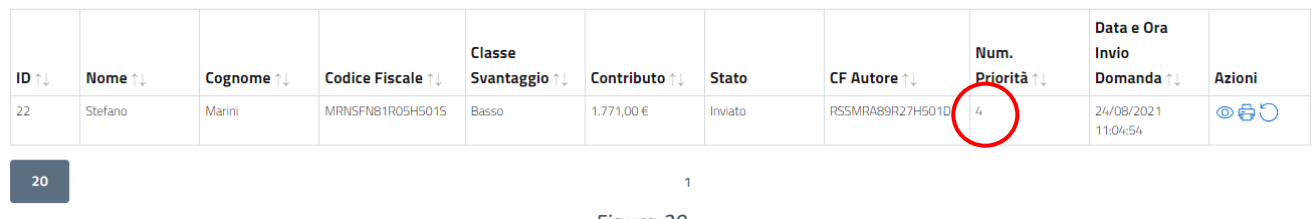

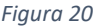

Nella colonna "Azioni" comparirà l'icona "stampante" che permetterà di stampare una ricevuta dell'invio della domanda da consegnare al destinatario.

Sarà presente anche un'icona per annullare la domanda inviata.

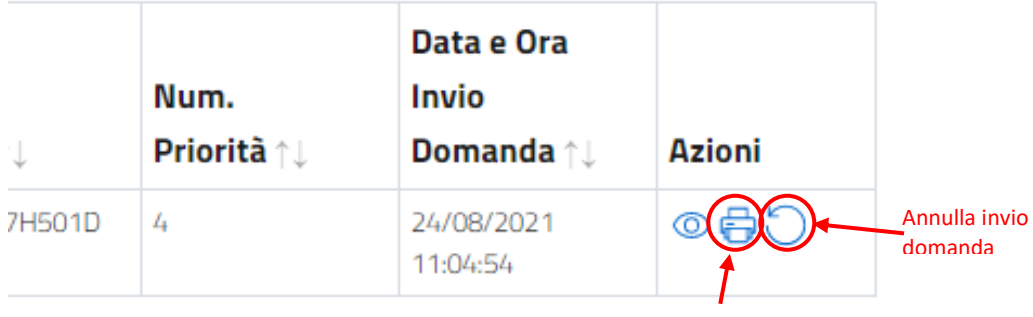

Stampa ricevuta

*Figura 21*

Le domande resteranno nello stato "Inviato" anche dopo la valutazione e l'eventuale accettazione da parte dell'Amministrazione. L'esito delle domande presentate da ciascun Ente sarà reso noto con apposito Decreto.

IMPORTANTE: Le domande inviate possono essere riportate nello stato "In lavorazione", modificate e ritrasmesse. Questa azione comporterà uno slittamento nell'elenco delle domande pervenute, modificando la precedente priorità acquisita. In fase di re-invio della domanda il sistema le assegnerà, infatti, un nuovo numero di priorità (e una nuova data-ora di invio) e determinerà una nuova posizione cronologica.

## **ELENCO DOCUMENTAZIONE DI PARTECIPAZIONE ALL'AVVISO PUBBLICO "ATTIVA CALABRIA":**

- **Atto di adesione e obbligo;**
- **Allegato1 (sintesi della domanda caricata a sistema);**
- **Documento di identità del destinatario;**
- **Piano di Intervento Personalizzato (PIP);**
- **Patto di servizio sottoscritto presso il CPI;**
- **Documenti per la liquidazione dei servizi per il lavoro:**
	- − **Servizio B1:** Richiesta erogazione, Timesheet comprovante l'erogazione dei servizi A1 e B1 (contenente data/ora di erogazione, oggetto del servizio erogato, firme di destinatario ed operatore);
	- − **Servizio B2:** Richiesta erogazione, Timesheet comprovante l'erogazione dei servizi A3 e B2 (contenente data/ora di erogazione, oggetto del servizio erogato, firme di destinatario, operatore e responsabile del Soggetto Ospitante (A3)), Attestazione dei risultati conseguiti, Dossier individuale tirocinio. **Si precisa che il servizio B2 potrà essere liquidato laddove il destinatario sia stato avviato al tirocinio inviando tutta la documentazione prevista ed abbia svolto almeno due mesi di attività formativa comprovata dal registro presenze debitamente compilato e trasmesso.**
- **Documenti avvio tirocinio:** Convenzione, Progetto Formativo, Dichiarazione sostitutiva del Soggetto Promotore, Dichiarazione sostitutiva del Soggetto Ospitante, Scheda Fabbisogno Aziendale, Registro Presenze vidimato dal competente Settore della Regione Calabria, Unilav tirocinio);
- **Documenti liquidazione indennità di tirocinio** (Richiesta erogazione, Registro Presenze compilato e sottoscritto dal datore di lavoro o dal tutor/soggetto ospitante e dal destinatario).